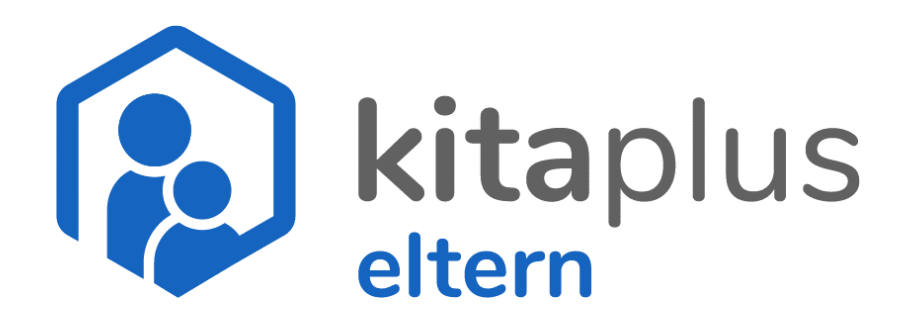

# kitaplus Eltern-App Kurzanleitung

# Inhalt

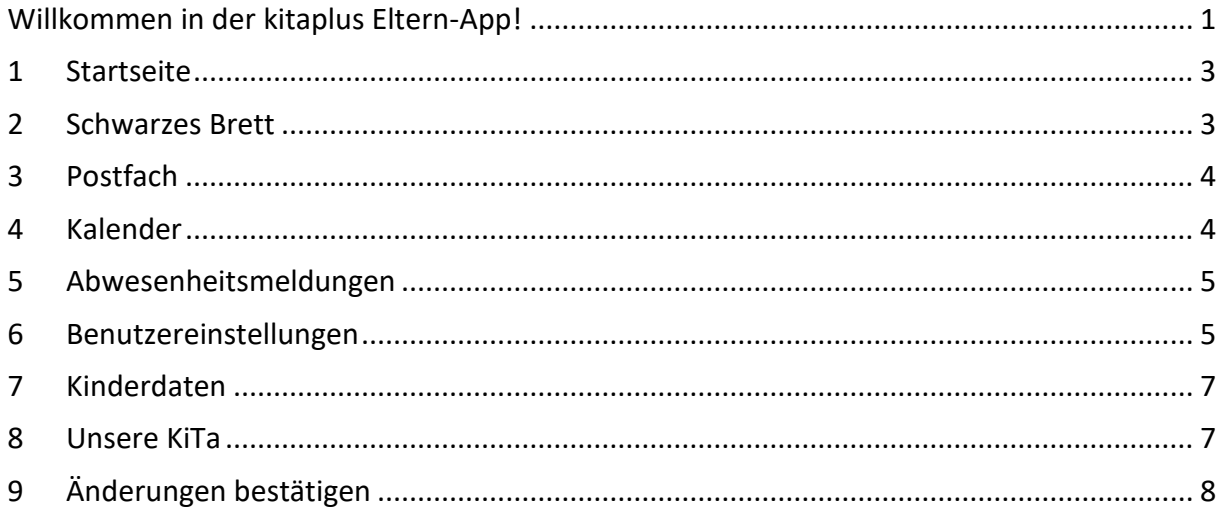

# <span id="page-1-0"></span>**Willkommen in der kitaplus Eltern-App!**

Sehr geehrte Damen und Herren,

herzlich willkommen in der Eltern-App. Nachdem Ihre Registrierung erfolgreich war, können Sie gleich mit der Nutzung der App starten.

Auf den folgenden Seiten werden Ihnen die wichtigsten Funktionen der Eltern-App erklärt. Sollten Sie trotzdem noch Fragen zu Funktionen oder Bereichen der App haben oder sollten technische Schwierigkeiten bei der Nutzung auftreten, wenden Sie sich bitte an die Ansprechpartner Ihrer Einrichtung.

**Wichtig**: Sie selbst können Ihrem Konto keine neuen (Geschwister-) Kinder hinzufügen, ebenso können Sie nicht selbstständig neue Accounts anlegen (z. B. für den/die Ehepartner\*in). Wenden Sie sich in solchen Fällen immer an Ihre Kita – die Mitarbeiter\*innen dort können Ihnen weiterhelfen.

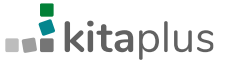

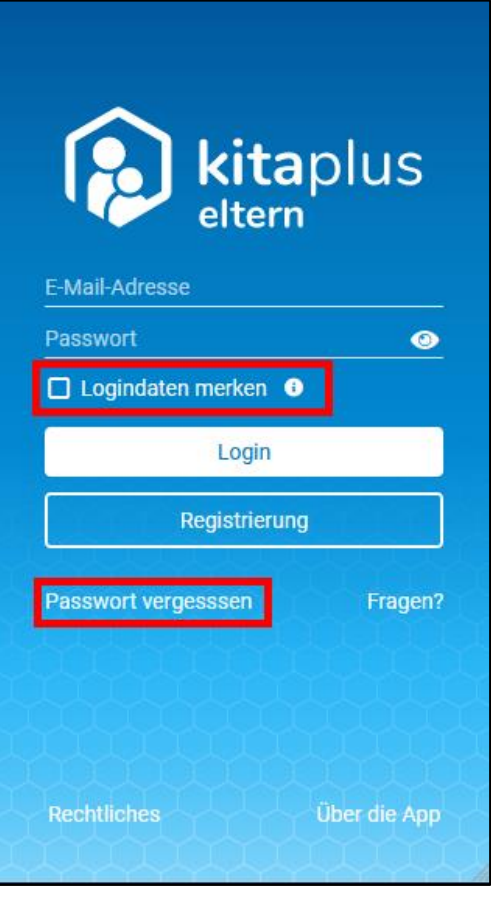

Abb. 1: Login-Seite

Die kitaplus Eltern-App ist eine sogenannte **Progressive Web App (PWA)**, das bedeutet, dass Sie die Anwendung wie eine normale App am Smarthone oder am Tablet, aber auch wie eine Webseite über einen Browser aufrufen und so z. B. ganz bequem am PC verwenden können.

Um die Anwendung wie eine App nutzen zu können, müssen Sie eine Verknüpfung zum Startbildschirm Ihres Smartphones (bei manchen Smartphones heißt es auch "Home-Bildschirm") erstellen. Am besten erkundigen Sie sich im Internet, wie genau das funktioniert, da die Vorgehensweise je nach verwendetem Browser und je nach Smartphone unterschiedlich ist.

Rufen Sie die App zum Anmelden entweder über die Verknüpfung auf Ihrem Bildschirm oder über einen beliebigen Browser (Adresse: **eltern.kitaplus.de**) auf. Geben Sie in der Login-Maske Ihre Zugangsdaten ein. Der Benutzername ist die E-Mail-Adresse, mit der Sie sich in der App registriert haben, das Passwort vergeben Sie bei der Registrierung selbst. Falls Sie Ihre Zugangsdaten nicht jedes Mal erneut eingeben möchten, können Sie anklicken, dass die App sich Ihre "Logindaten merken" soll. Sie blei-

ben dann dauerhaft in der App angemeldet.

Sollten Sie Ihr Passwort mal vergessen, können Sie mit dem Button "Passwort vergessen" ein neues Passwort vergeben.

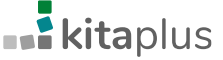

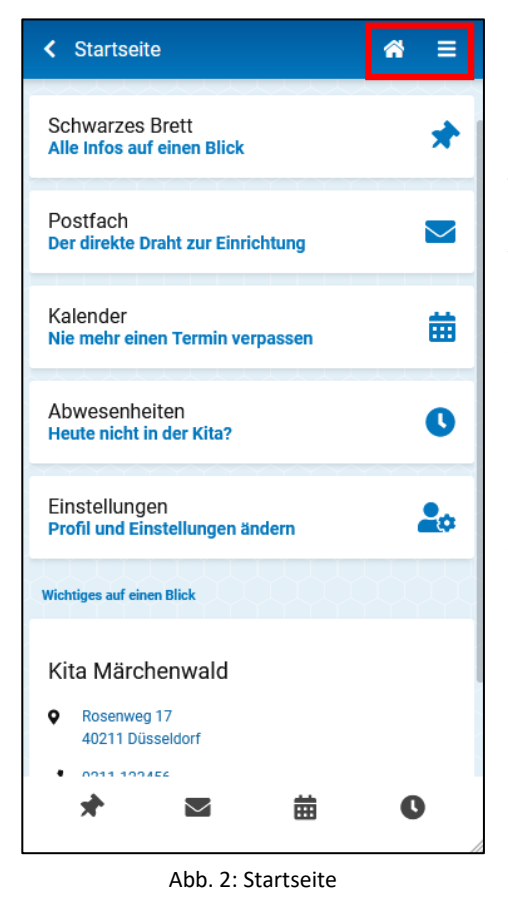

### <span id="page-3-0"></span>**1 Startseite**

Nach dem Login werden Sie zunächst immer zur Startseite geleitet. Hier werden Karten zu den Hauptfunktionen der Eltern-App angezeigt – wenn Sie eine der Karten anklicken, werden Sie zu der entsprechenden Funktion in der App geleitet. Um zu den Hauptfunktionen zu navigieren, können Sie auch Sie auch die Icons in der Fußzeile verwenden.

Durch Anklicken des Haus-Icons gelangen Sie aus jeder Ansicht in der App zurück zur Startseite. Das Hauptmenü erreichen mithilfe des "Hamburger-Menü-Icons" (die drei Striche untereinander).

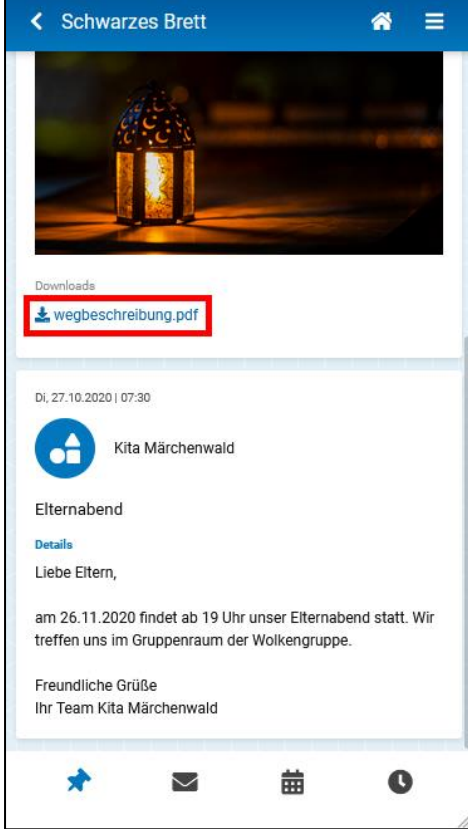

Abb. 3: Schwarzes Brett

#### <span id="page-3-1"></span>**2 Schwarzes Brett**

Auf dem Schwarzen Brett werden alle Nachrichten, die Ihre Einrichtung eingestellt hat, in chronologischer Reihenfolge aufgeführt. Achten Sie darauf, dass manche Nachrichten auch Anhänge enthalten können.

Nachrichten auf dem Schwarzen Brett können nicht gelöscht werden. Wurde von der Kita ein Publikationsende definiert, verschwindet die Nachricht zum definierten Zeitpunkt automatisch vom Schwarzen Brett.

**Exitaplus** 

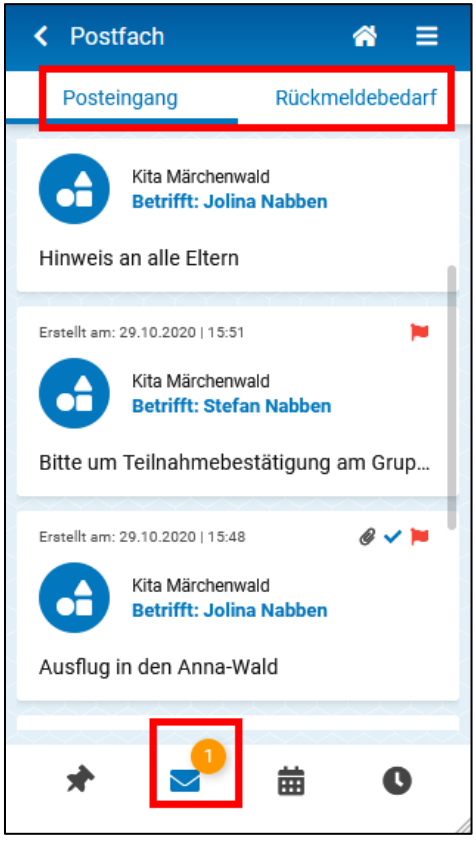

Abb. 4: Postfach

#### <span id="page-4-0"></span>**3 Postfach**

Das persönliche Postfach ist in zwei Ordner unterteilt. Im Posteingang werden alle Nachrichten angezeigt, die Sie in der Eltern-App erhalten haben. Auch Nachrichten, die in Zusammenhang mit einem Termin verschickt wurden, werden hier aufgelistet. Enthält Ihr Postfach ungelesene Nachrichten, wird neben dem Briefumschlag in der Fußzeile entsprechend eine kleine Nummer angezeigt. Klicken Sie einzelne Nachrichten an, um sich die Details und mögliche Anhänge anzeigen zu lassen. Wenn Sie Nachrichten anklicken und mit dem Finger nach links wischen, können Sie diese löschen.

Im zweiten Ordner "Rückmeldebedarf" werden Nachrichten aufgeführt, zu denen Ihre Kita eine Rückmeldung von Ihnen erwartet. Nachrichten mit "Rückmeldebedarf" können in beiden Ordnern nicht gelöscht werden (Hinweis: Sie erkennen diese Nachrichten Sie am roten Fähnchen).

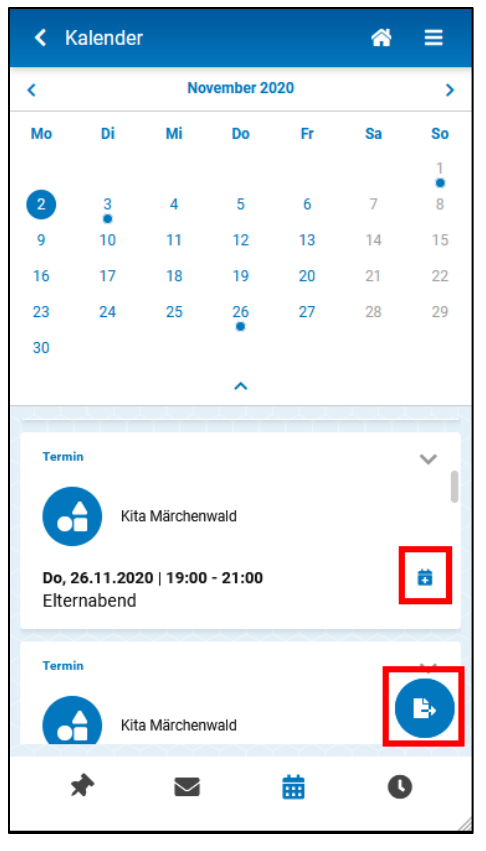

Abb. 5: Kalender

#### <span id="page-4-1"></span>**4 Kalender**

Im Kalender können alle Schließ- und Feiertage sowie alle Termine, die die Einrichtung veröffentlich hat, eingesehen werden. Nachrichten, die Termine enthalten, tauchen hier ebenfalls auf. Alle Termine werden in chronologischer Reihenfolge aufgeführt, die Termine, die als nächstes anstehen, sind jeweils ganz oben in der Liste zu finden.

Alle Termine können in den eigenen Smartphone-Kalender überführt werden – bei einzelnen Terminen mithilfe des kleinen blauen Plus-Buttons, alle Termine eines Monats jeweils gesammelt mit dem runden "Exportieren"-Button in der unteren rechten Ecke.

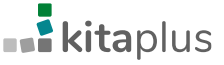

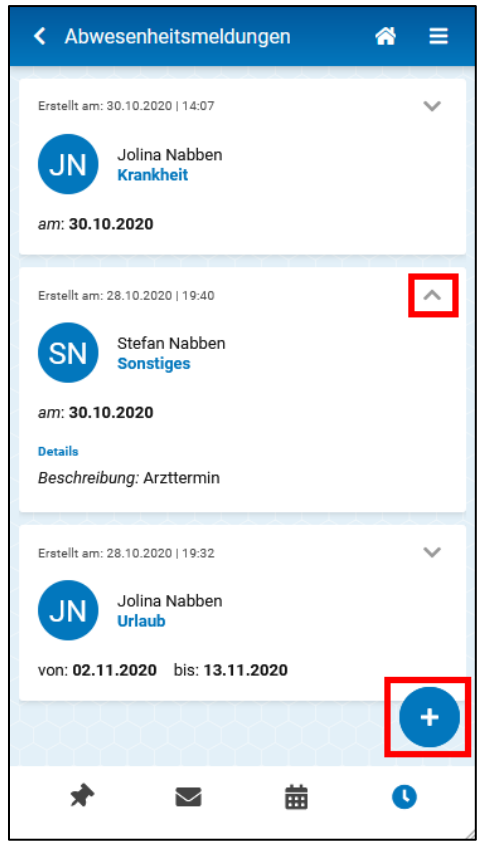

Abb. 6: Abwesenheiten

## <span id="page-5-0"></span>**5 Abwesenheitsmeldungen**

Sie können Ihre Kinder direkt über das Smartphone krank oder abwesend melden. Klicken Sie dazu auf den blauen "Plus"-Button. Es öffnet sich ein neues Fenster, in welchem Sie alle notwenigen Angaben zur Krank- oder Abwesenheitsmeldung machen können. Es stehen alle Kinder zur Auswahl, die Ihrem Elternkonto zugeordnet sind. Neben dem Abwesenheitsgrund und dem Abwesenheitszeitraum (Pflichtfelder) können Sie auch noch einen Kommentar für die Einrichtung eintragen.

Alle erstellten Abwesenheitsmeldungen werden in der Historie in chronologischer Reihenfolge aufgeführt und können dort von Ihnen eingesehen werden.

**Achtung**: Sie können verschickte Abwesenheitsmeldungen nicht mehr zurückholen oder löschen. Sollte Ihnen beim Erstellen einer Abwesenheitsmeldung ein Fehler unterlaufen sein, wenden Sie sich bitte an Ihre Kita.

# <span id="page-5-1"></span>**6 Benutzereinstellungen**

In den Benutzereinstellungen können Sie Ihren Vor- und Nachnamen, die E-Mail-Adresse und die Mobilfunknummer aktualisieren oder ergänzen.

**Achtung**: Bitte beachten Sie, dass sich auch Ihr Benutzername für den Login entsprechend ändert, wenn Sie Ihre E-Mail-Adresse verändern.

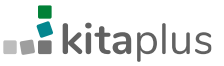

< Benutzereinstellungen K. Ξ < Benutzereinstellungen **A** Ξ ← Benutzereinstellungen  $\bullet$  $=$ Mobilfunknummer Kalender Benutzerdaten **V** Feiertage Vorname<sup>\*</sup> Benachrichtigungen Schließtage Jürgen  $\times$ Sicherheit Möchten Sie zusätzliche Benachrichtigungen erhalten. Nachname\* wenn neue Informationen in der Eltern-App vorliegen? Login auf neuem Gerät Nabben  $\times$ E-Mail-Benachrichtigungen  $\overline{\mathcal{L}}$ E-Mail-Adresse \*  $\Box$ Push-Benachrichtigungen  $\bullet$ Sicherheit tatiya3842@wpfoo.com  $\times$ Zu welchen Funktionen/Bereichen der Eltern-App möchten Sie zusätzliche Benachrichtigungen erhalten? Google Authenticator als 2-Faktor-П Authentifizierung beim Login nutzen Mobilfunknummer Schwarzes Brett PIN für sicherheitsrelevante Ä  $\Box$ Einrichtungsnachrichten Prozesse nutzen Benachrichtigungen Gruppennachrichten Passworteinstellungen Möchten Sie zusätzliche Benachrichtigungen erhalten, Posteingang Passwort ändern  $\mathbf{a}$ wenn neue Informationen in der Eltern-App vorliegen? V U-Untersuchungen E-Mail-Benachrichtigungen Nachrichten Push-Benachrichtigungen Benutzergeräte  $\bullet$ Kalender Zu welchen Funktionen/Bereichen der Eltern-App möchten Gerät Verwendet Sie zusätzliche Benachrichtigungen erhalten?  $\triangleright$  Feiertage  $\blacksquare$  $\mathbf{a}$ unbekannt 23.11.2020  $\blacksquare$ Schwarzes Brett Schließtage  $\sim$ and and ∢  $\sim$ 龠 n ÷ Σ 龠 O 曲

#### Abb. 7: Benutzereinstellungen

Außerdem können Sie festlegen, dass Sie zusätliche E-Mail- oder Push-Benachrichtigungen (Benachrichtigungen auf dem Startbildschirm oder in der Benachrichtigungsleiste Ihres Smartphones) erhalten möchten und wenn ja, zu welchen Nachrichten. Das ist besonders praktisch, wenn Sie nicht regelmäßig daran denken in die App zu schauen.

**Achtung**: Push-Benachrichtigungen stehen auf Apple Geräten nicht zur Verfügung, da Apple diese Funktion für Progressive Web Apps nicht unterstützt.

In den Benutzereinstellungen können Sie auch die Sicherheitseinstellungen für Ihr Konto verwalten. Es kann eine PIN vergeben werden, welche bei der Erstellung von Abwesenheitsmeldungen zur Bestätigung eingegeben werden muss. Zusätzlich haben Sie die Möglichkeit, den Google Authenticator für den Login-Prozess zu aktivieren. Die Google Authenticator App kann im Play Store oder im App Store heruntergeladen und mit dem Eltern-App-Konto verknüpt werden. Beim Anmelden in der Eltern-App müssen Sie dann zusätzlich zum Passwort einen sechsstelligen Code eingeben, welcher in der Google Authenticator App generiert wird.

Denken Sie daran, alle gemachten Änderungen mit dem Speichern-Button in der rechten unteren Ecke zu sichern.

6

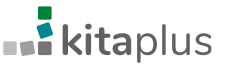

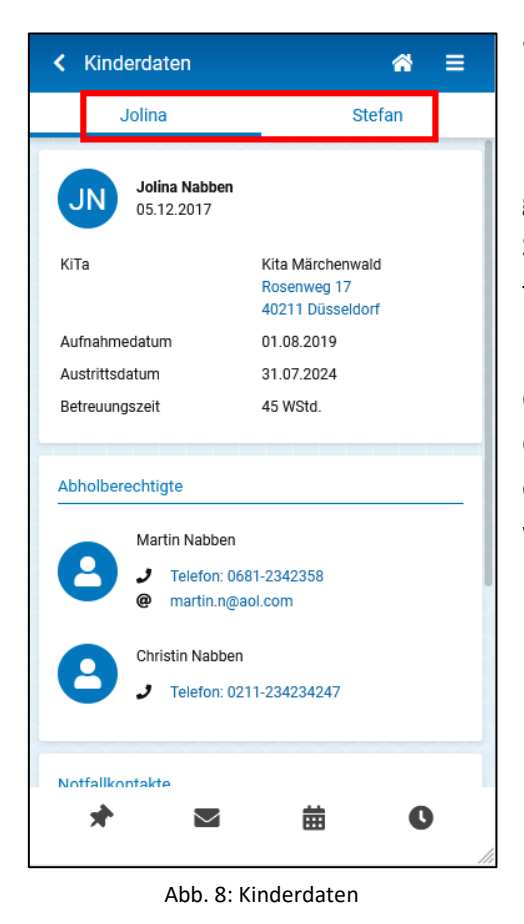

## <span id="page-7-0"></span>**7 Kinderdaten**

Im Bereich Kinderdaten gibt es für jedes Ihrem Konto zugeordneten Kind einen eigenen Reiter. Neben einigen Stammdaten der Kinder werden auch die abholberechtigten Personen und die Notfallkontakte aufgeführt.

Die Adressdaten der Einrichtung sowie die Kontaktdaten der Abholberechtigten und Notfallkontakte sind interaktiv, das bedeutet, dass auf Ihrem Smartphone weitere Funktionen / Apps (z. B. Telefon, Google Maps) gestartet werden, wenn Sie diese Informationen anklicken.

#### < Unsere KiTa  $\bullet$ Ξ Jolina Stefan Kita Märchenwald Rosenweg 17  $\bullet$ 40211 Düsseldorf 0211-123456 @ info@maerchenwald.de ⊕ kitamaerchen-duesseldorf.de Öffnungszeiten 07:00 - 17:00 Uhr Montag Dienstag 07:00 - 17:00 Uhr Mittwoch 07:00 - 17:00 Uhr 07:00 - 17:00 Uhr Donnerstag Freitag 08:00 - 15:30 Uhr Ansprechpartner Frau Birgit Meier Stellvertretende Leitung ര leitung@test.de  $\overline{\smile}$  $\mathbf o$  $\star$ 龠

Abb. 9: Unsere Kita

#### <span id="page-7-1"></span>**8 Unsere KiTa**

Hier können Informationen zu den Einrichtungen, die Ihre Kinder besuchen, eingesehen werden. Zusätzlich zu den Öffnungszeiten werden auch Ansprechpartner der Einrichtung (z. B. Einrichtungsleitung, Ansprechpartner für Fragen zur Eltern-App) mit den entsprechenden Kontaktdaten angezeigt.

Auch hier sind die Adress- und Kontaktdaten interaktiv gestaltet, sodass Sie mit einem Klick bspw. die Anruf- oder E-Mail-Funktion Ihres Smartphones aktivieren können.

**Exitaplus** 

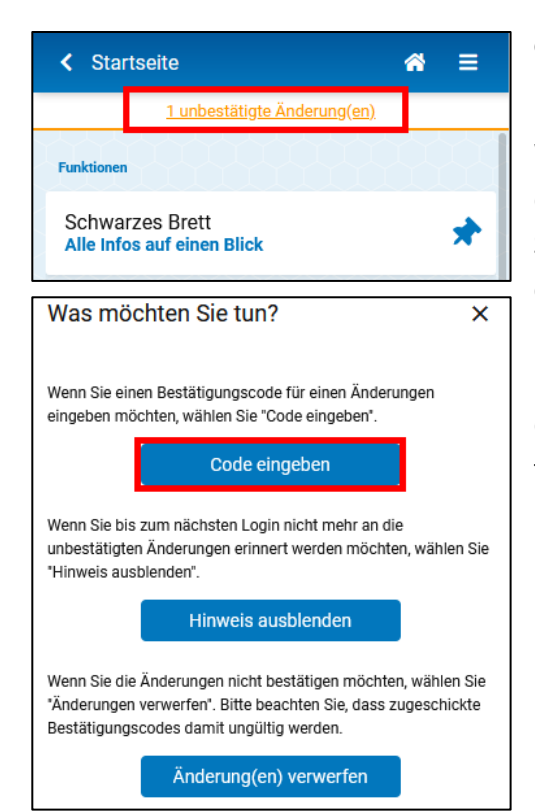

Abb. 10: Änderungen bestätigen

# <span id="page-8-0"></span>**9 Änderungen bestätigen**

Wenn Sie Änderungen in der Eltern-App vornehmen (z. B. die PIN in den Benutzereinstellungen verändern), erhalten Sie nach dem Speichern jeweils eine E-Mail, mit der Sie solche Änderungen noch einmal bestätigen müssen – Sie können die Änderungen aber auch direkt in der Elter-App bestätigen. Klicken Sie dazu die orangefarbene Meldung in der Kopfzeile des Bildschirms an und geben Sie den Bestätigungscode aus der E-Mail ein.

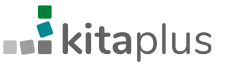

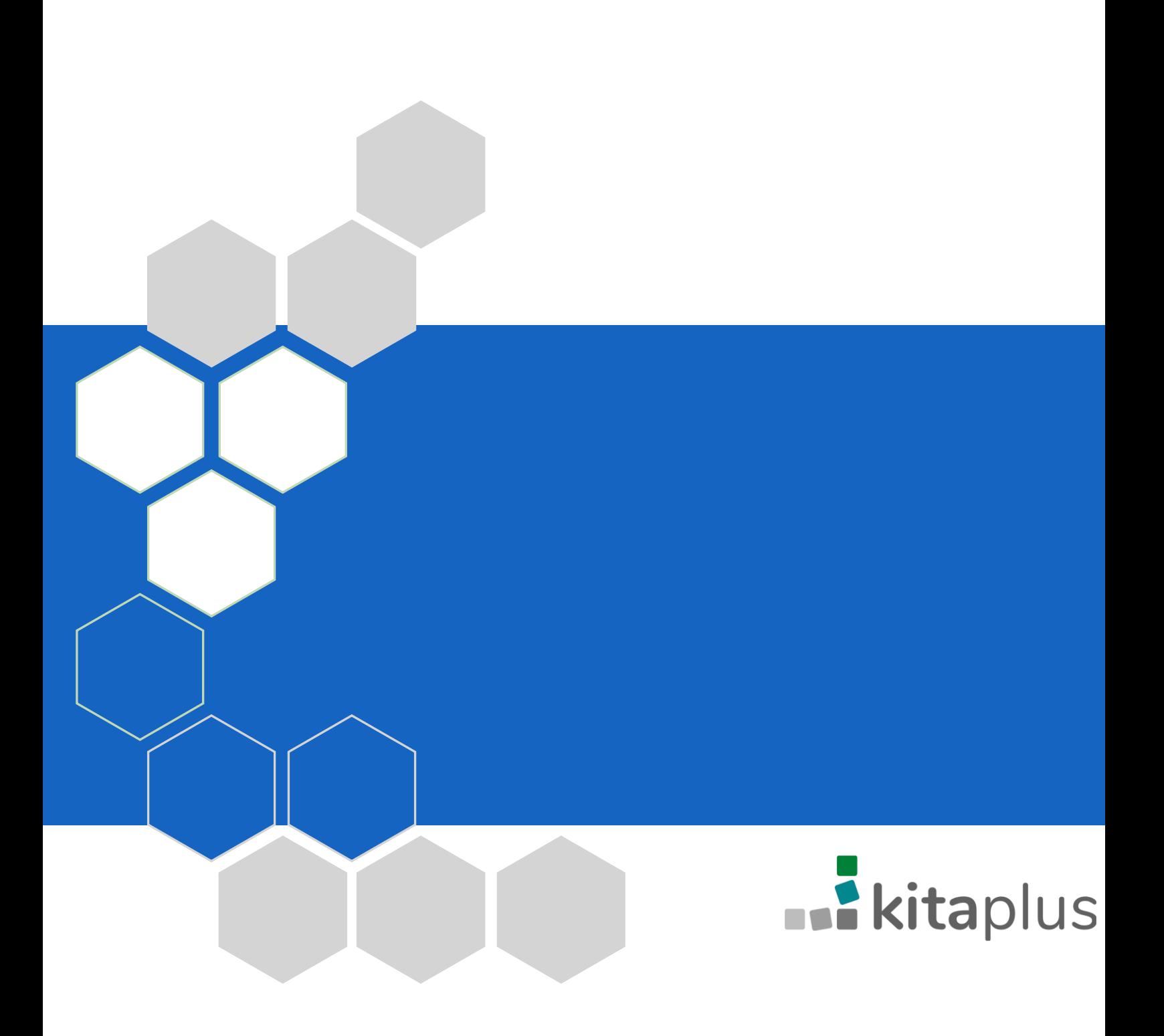